## ANSYS 12 - Beam - Step 4

Author: Rajesh Bhaskaran & Yong Sheng Khoo, Cornell University

**Problem Specification** 

- 1. Pre-Analysis & Start-Up
- 2. Geometry
- 3. Mesh
- 4. Setup (Physics)
- 5. Solution
- 6. Results
- 7. Verification & Validation

## Step 4: Setup (Physics)

We need to specify point BC's at A, B, C and D.

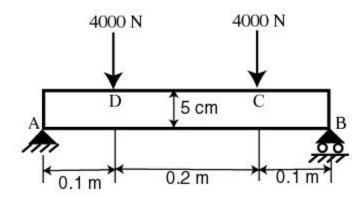

Let's start with setting up boundary condition at A.

Outline > Static Structural (A5) > Insert > Remote Displacement

Select point A in the *Graphics* window and click *Apply* next to Geometry under *Details of "Remote Displacement"*. Enter 0 for all UX, UY, UZ, ROTX and ROTY except for ROTZ. Let ROTZ to be free.

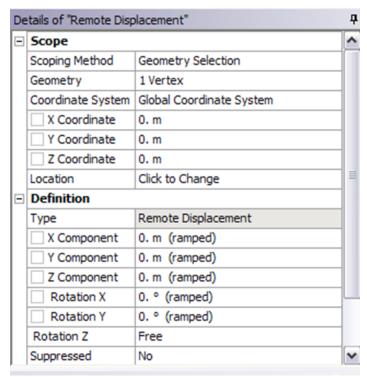

Let's move on to setting up boundary condition B.

## Outline > Static Structural (A5) > Insert > Remote Displacement

Select point B in the *Graphics* window and click *Apply* next to Geometry under *Details of "Displacement 2"*. Enter 0 for all UY, UZ, ROTX and ROTY except for ROTZ. Let UX and ROTZ to be free.

| Details of "Remote Displacement 2" |                   |                          |
|------------------------------------|-------------------|--------------------------|
| =                                  | Scope             |                          |
| ▣                                  | Scoping Method    | Geometry Selection       |
|                                    | Geometry          | 1 Vertex                 |
|                                    | Coordinate System | Global Coordinate System |
|                                    | X Coordinate      | 0.4 m                    |
|                                    | Y Coordinate      | 0. m                     |
|                                    | Z Coordinate      | 0. m                     |
|                                    | Location          | Click to Change          |
|                                    | Definition        |                          |
|                                    | Type              | Remote Displacement      |
|                                    | X Component       | Free                     |
|                                    | Y Component       | 0. m (ramped)            |
|                                    | Z Component       | 0. m (ramped)            |
|                                    | Rotation X        | 0. ° (ramped)            |
|                                    | Rotation Y        | 0. ° (ramped)            |
|                                    | Rotation Z        | Free                     |
|                                    | Suppressed        | No                       |

We can move on to setting up point force at point C and D.

Outline > Static Structural (A5) > Insert > Force

Select point C in the *Graphics* window and click *Apply* next to Geometry under *Details of "Force"*. Next to *Define By*, change *Vector* to *Components*. Enter -4000 for *Y Component*.

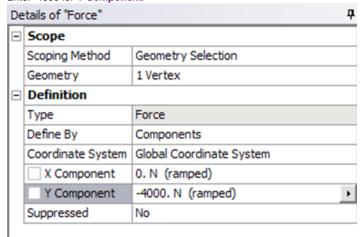

Do the same for point D.

Check that you have for all the boundary conditions. Click on Static Structural (A5) to view this in Graphics window.

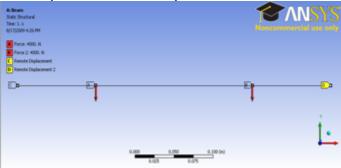

Higher Resolution Image

## Go to Step 5: Solution

See and rate the complete Learning Module

Go to all ANSYS Learning Modules